# REMOTE DESKTOP USER GUIDE FOR STAFF AND STUDENT ACCESS OF REMOTE RESOURCES.

## Logging in-

1-First of all, launch a web browser e.g. Chrome or Edge.

2-Then navigate to this URL- [https://desktop.nnat.org.uk](https://desktop.nnat.org.uk/)

You should then see this screen (below).

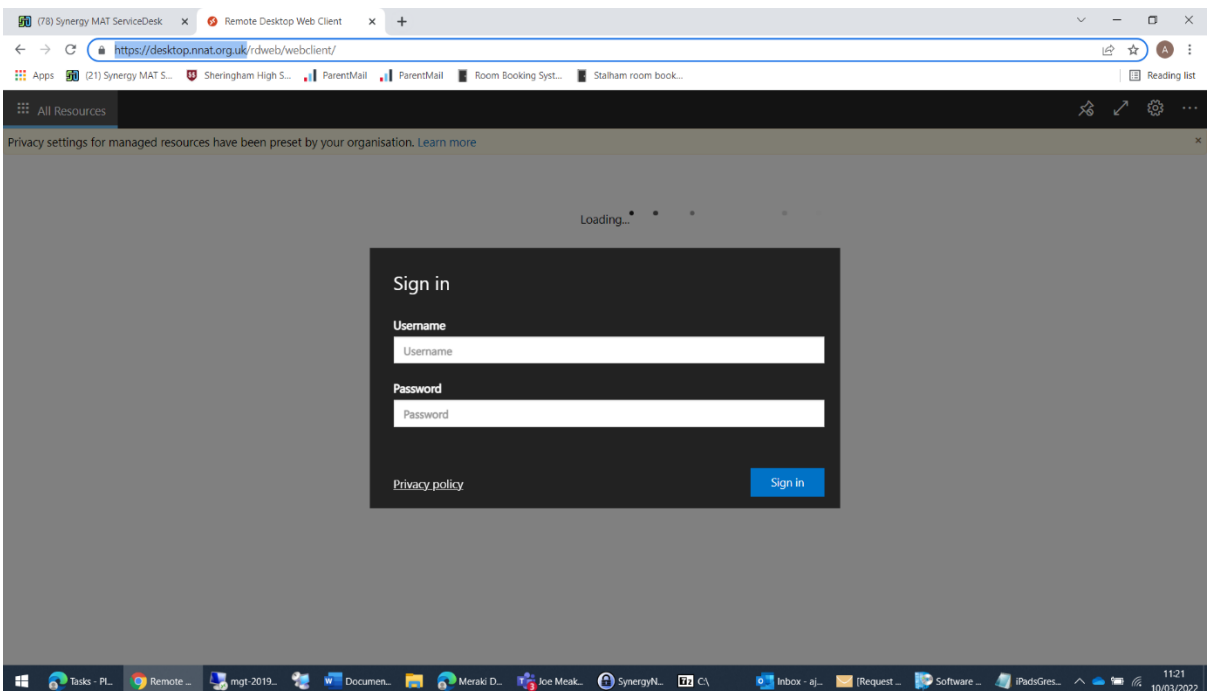

3- Then enter your normal computer logon credentials.

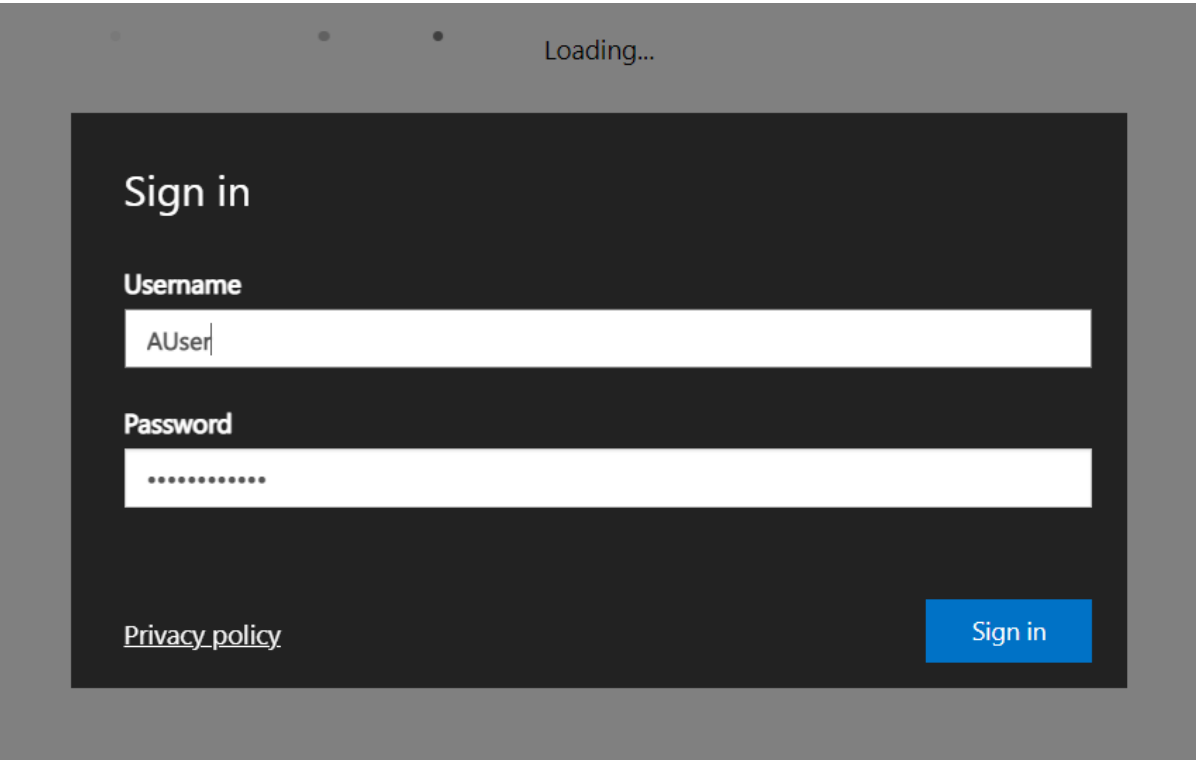

#### 4- Once signed in click either Staff or Student.

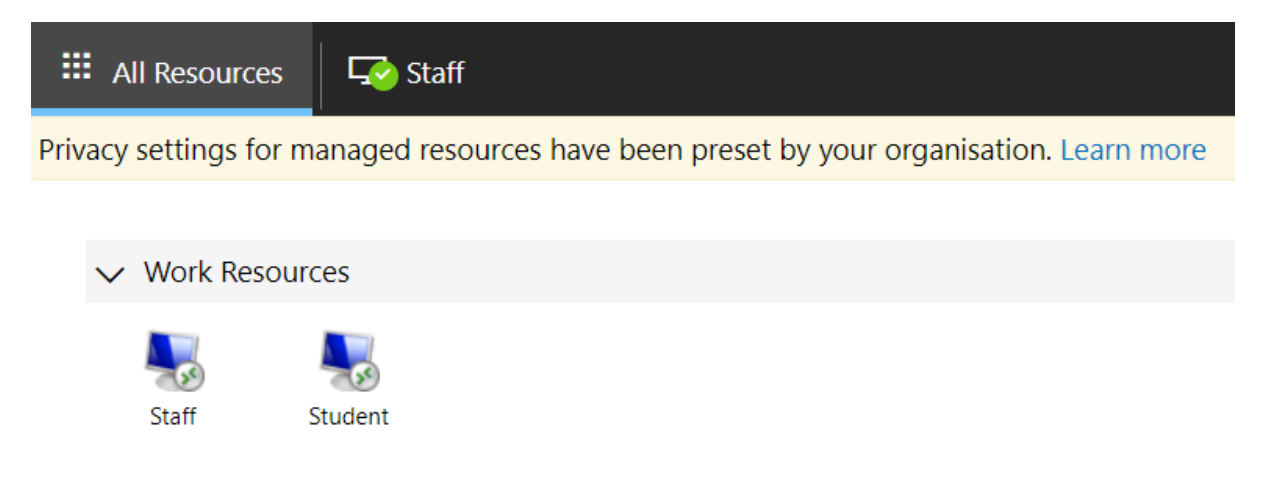

#### 5- If you then click on staff or student icon you will be presented with this dialogue box.

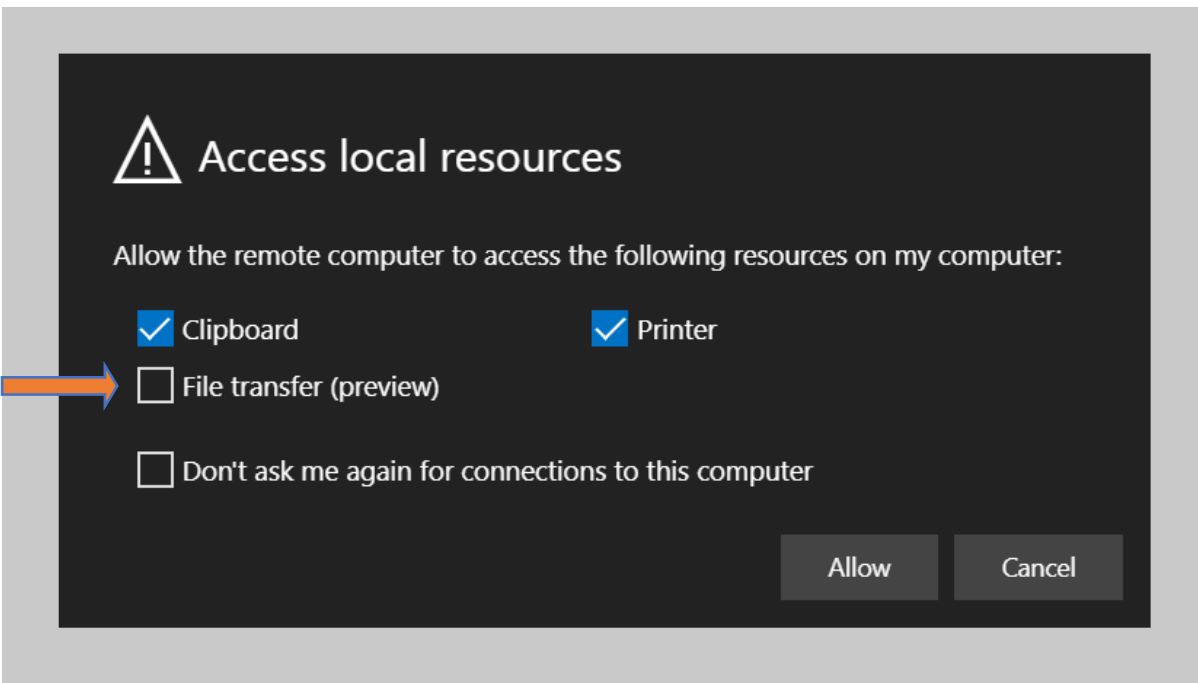

6- Check the file transfer (preview) tick box then click allow and you will be logged in to your remote session.

You can also tick the don't ask me again for connections to this computer box if you wish.

7- You will now be logged into your desktop (shown below)

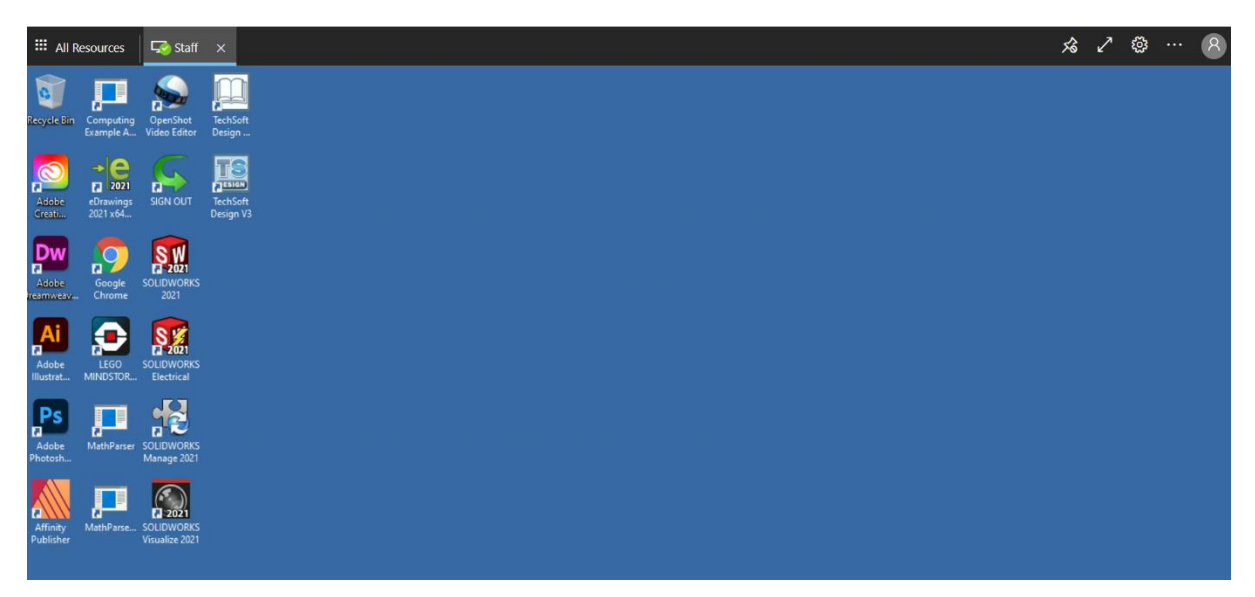

### Transferring files in the web client-

1- Once logged into your desktop if you wish to upload files click the upload files icon as highlighted below.

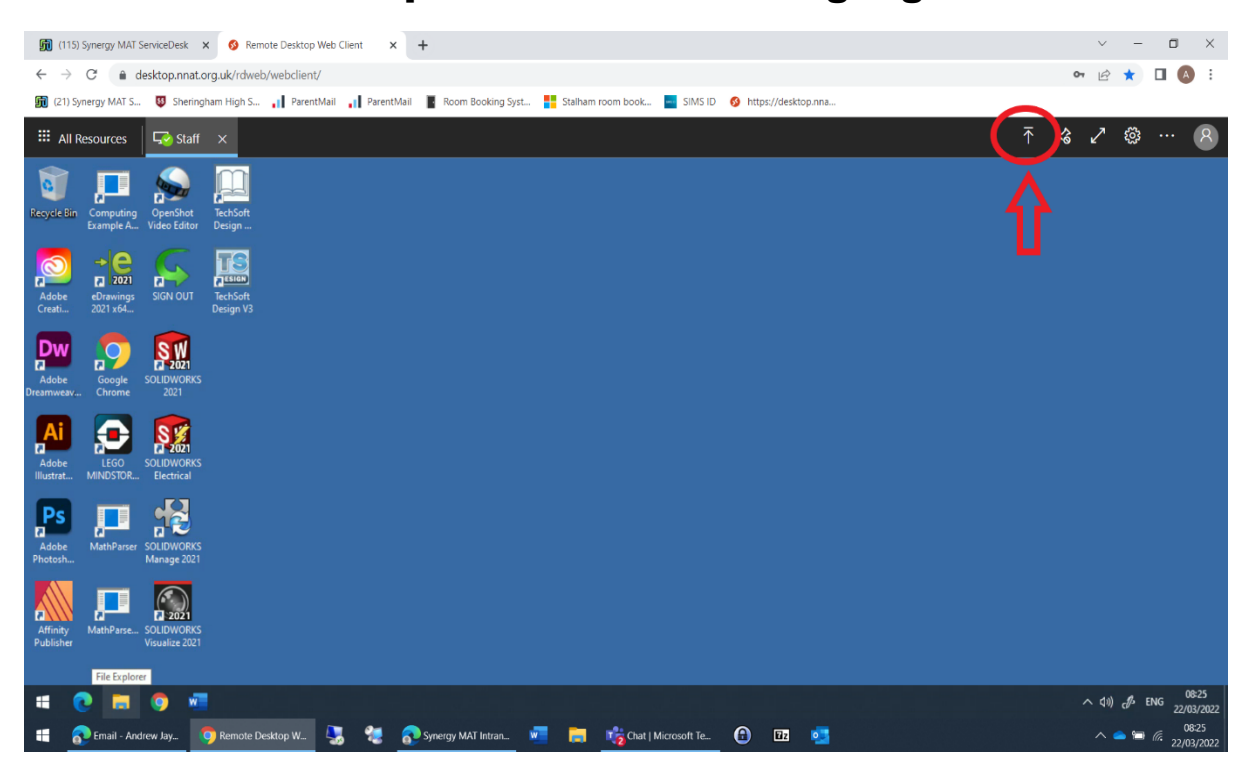

2- Then select the desired files from your device via file explorer. (example below)